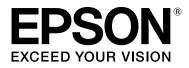

# **Epson Print Automate Operation Guide**

CMP0213-00 EN

### **Copyrights and Trademarks**

No part of this publication may be reproduced, stored in a retrieval system, or transmitted in any form or by any means, electronic, mechanical, photocopying, recording, or otherwise, without the prior written permission of Seiko Epson Corporation. The information contained herein is designed only for use with this Epson printer. Epson is not responsible for any use of this information as applied to other printers.

Neither Seiko Epson Corporation nor its affiliates shall be liable to the purchaser of this product or third parties for damages, losses, costs, or expenses incurred by the purchaser or third parties as a result of accident, misuse, or abuse of this product or unauthorized modifications, repairs, or alterations to this product, or (excluding the U.S.) failure to strictly comply with Seiko Epson Corporation's operating and maintenance instructions.

Seiko Epson Corporation shall not be liable for any damages or problems arising from the use of any options or any consumable products other than those designated as Original Epson Products or Epson Approved Products by Seiko Epson Corporation.

Seiko Epson Corporation shall not be held liable for any damage resulting from electromagnetic interference that occurs from the use of any interface cables other than those designated as Epson Approved Products by Seiko Epson Corporation.

EPSON and EPSON EXCEED YOUR VISION or EXCEED YOUR VISION and their logos are registered trademarks or trademarks of Seiko Epson Corporation.

Microsoft® and Windows® are registered trademarks of Microsoft Corporation.

A do be, the A do be PDF logo, A crobat, A crobat Reader, and Reader are either registered trademarks or trademarks of A do be Inc. in the United States and/or other countries.

General Notice: Other product names and font names used herein are for identification purposes only and may be trademarks of their respective owners. Epson disclaims any and all rights in those marks.

© 2019 Seiko Epson Corporation. All rights reserved.

#### Contents

### Contents

### Copyrights and Trademarks

#### Notes on Manuals

| Meaning of Symbols              |
|---------------------------------|
| Screenshots used in this manual |
| Viewing PDF Manuals             |

#### Workflow

#### Viewing the screen

### **Basic operations**

| How to print       |
|--------------------|
| Canceling printing |

#### Managing presets

| Creating presets                  |
|-----------------------------------|
| Deleting presets                  |
| Using presets on another computer |
| Exporting presets                 |
| Importing presets                 |
| Items in the presets              |
| Available presets                 |

### Preferences

### Troubleshooting & tips

| When printing is suspended    | 18 |
|-------------------------------|----|
| When a message dialog appears | 19 |

### Operating environment

# **Notes on Manuals**

# **Meaning of Symbols**

| <b>Important:</b> | Important must be followed to avoid damage to this product.                            |
|-------------------|----------------------------------------------------------------------------------------|
| Note:             | Notes contain useful or<br>additional information on the<br>operation of this product. |
| ß                 | Indicates related reference content.                                                   |

# Screenshots used in this manual

- □ The screenshots may differ slightly from the screens you are using. Also, they may be changed without notice. Please be aware of this when using the manual.
- □ Unless otherwise stated, the Windows screenshots used in this manual are from Windows 10.

# **Viewing PDF Manuals**

This section uses the Adobe Acrobat Reader DC as an example to explain the basic operations for viewing the PDF in Adobe Reader.

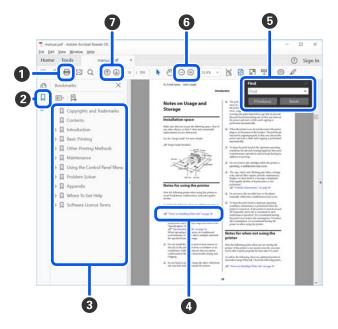

- 1 Click to print the PDF manual.
- 2 Each time it is clicked the bookmarks are hidden or shown.
- **3** Click the title to open the relevant page.

Click [+] to open the titles lower in the hierarchy.

• If the reference is in blue text, click the blue text to open the relevant page.

To return to the original page, do the following.

While pressing the **Alt** key, press the  $\leftarrow$  key.

• You can enter and search for keywords, such as the names of items you want to confirm.

Right click on a page in the PDF manual and select **Find** in the menu that is displayed to open the search toolbar.

#### **Notes on Manuals**

G To enlarge the text in the display that is too small to see well, click ⊕. Click ⊖ to reduce the size. To specify a part of an illustration or screenshot to enlarge, do the following.

Right click on the page in the PDF manual and select **Marquee Zoom** in the menu that is displayed. The pointer changes to a magnifying glass, use it to specify the range of the place you want to enlarge.

**⑦** Opens the previous page or next page.

# Workflow

Epson Print Automate is software from which you can easily print PDF files and image files (TIFF format, JPEG format) simply by registering your desired print settings ahead of time.

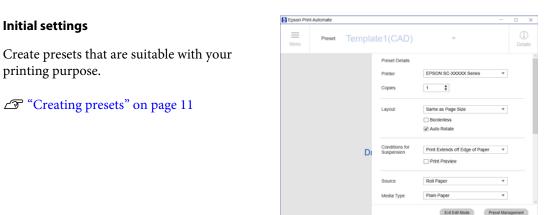

### 2 Printing

1

Drag and drop PDF files and image files (TIFF format, JPEG format) on this software to print using the pre-registered print settings. (

You can print instantly if you make a shortcut icon and drag and drop a file on the shortcut icon. (③)

∠ "How to print" on page 9

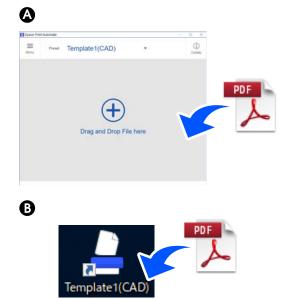

#### Troubleshooting & tips

If you cannot print successfully, or if an error message appears, identify the cause and take appropriate action.

∠ Troubleshooting & tips" on page 18

# Viewing the screen

The main screen appears when you start this software. On the main screen, you can look at thumbnails for each page of the document to print and check the name of the selected preset.

#### Screen display example

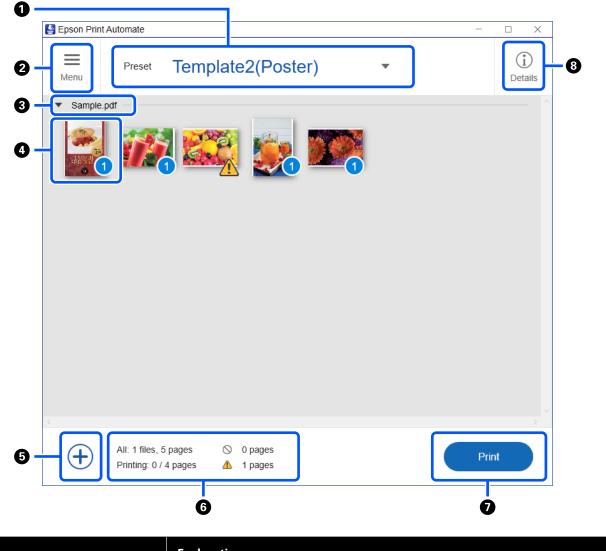

| ltem |        | Explanation                                       |
|------|--------|---------------------------------------------------|
| 0    | Preset | Displays the name of the preset that is selected. |
|      |        | The preset can be changed from the dropdown list. |

#### Viewing the screen

| ltem |                  | Explanation                                                                                                    |  |
|------|------------------|----------------------------------------------------------------------------------------------------|--|
| 0    | Menu button      | <ul> <li>Click this button to display the menu. The following items can be selected from the menu.</li> <li>Preferences<br/>The display units and other such settings can be changed.</li> <li>Image: "Preferences" on page 17</li> <li>Help<br/>This manual appears.</li> <li>Version<br/>The version of this software appears.</li> <li>Exit<br/>Exits the software.</li> </ul>                                                                                                    |  |
| 3    | File name        | The name of the file to print is displayed.                                                                                                    |  |
| •    | Page thumbnail   | <ul> <li>Thumbnails of each page of the file to print are displayed.</li> <li>The status of each page and the number of copies to print for each page are shown using the following icons in the bottom-right of the thumbnail.</li> <li>1: Number of copies to print for the page</li> <li>S: Appears if the number of copies to print is set to 0</li> <li>: Print data was sent to the printer</li> <li>S: Printing suspended because conditions from Conditions for Suspension, which were set in the preset, were met</li> </ul> |  |
| 6    | Add file button  | Click this button to add a file to print.                                                                                                    |  |
| 6    | Status bar       | Displays the number of files, total number of pages, number of pages sending print data to the printer, etc.                                                                                                    |  |
| 0    | Operation button | <ul> <li>Click this button to start printing. The button name changes according to the status. The names of the buttons displayed are as shown below.</li> <li>Print</li> <li>Cancel</li> <li>Retry</li> <li>Exit</li> </ul>                                                                                                    |  |
| 8    | Details button   | Click this button to display the detailed information panel.<br>You can confirm detailed information, such as for the selected preset, on the detailed<br>information panel.                                                                                                    |  |

# **Basic operations**

### How to print

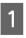

Double click the shortcut icon to start the software.

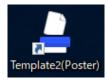

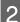

Drag and drop a PDF file to print on the main screen.

You can drag and drop multiple PDF files at the same time.

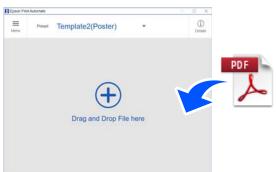

Clicking 🕂 (Add file) also allows you to specify a file name to add a file.

3

Thumbnails of pages that have been added appear on the main screen.

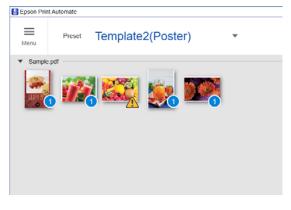

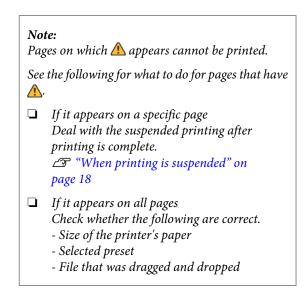

4

If you want to change the number of copies to print, click () (Copies icon) on the bottom-right of the page thumbnails and change the number of copies for each page to any number of copies.

If a page is set to 0 copies, the Copies icon changes to  $\bigotimes$  and the page is not printed.

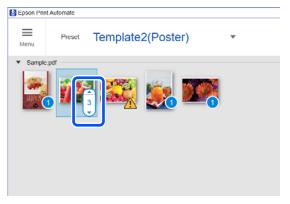

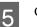

#### Click **Print**.

Click **Print** to start printing.

✓ appears on the pages that had their print data sent to the printer.

| Epson Print A                 | utomate                          |          |                    |   | - |                |
|-------------------------------|----------------------------------|----------|--------------------|---|---|----------------|
| Menu                          | Preset                           | Template | e2(Poster)         | * |   | (j)<br>Details |
| <ul> <li>Sample.pd</li> </ul> | at                               |          |                    |   |   |                |
|                               | 114                              | 22       |                    |   |   |                |
|                               |                                  | 3        |                    |   |   |                |
|                               |                                  |          |                    |   |   |                |
|                               |                                  |          |                    |   |   |                |
|                               |                                  |          |                    |   |   |                |
|                               |                                  |          |                    |   |   |                |
|                               |                                  |          |                    |   |   |                |
|                               |                                  |          |                    |   |   |                |
|                               |                                  |          |                    |   |   |                |
|                               |                                  |          |                    |   |   |                |
| æ                             | All: 1 files, 5<br>Printing: 0 / |          | 0 pages<br>1 pages |   |   | rint           |

#### Note:

You can also print by dragging and dropping PDF files on the shortcut icon to print.

You can drag and drop multiple PDF files at the same time.

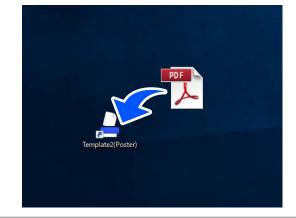

## **Canceling printing**

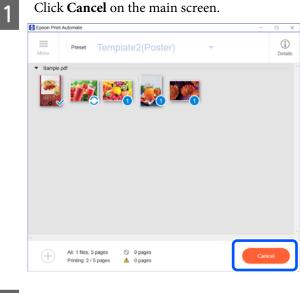

2

When the confirmation dialog appears, click **Yes**.

This cancels print data from being sent to the printer.

#### Note:

*If you are reprinting pages for which printing was canceled, click Retry. When the button name changes to Print, click Print.* 

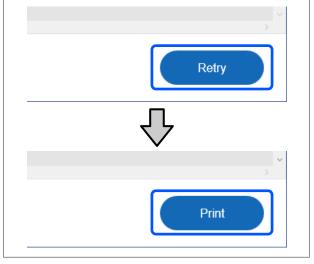

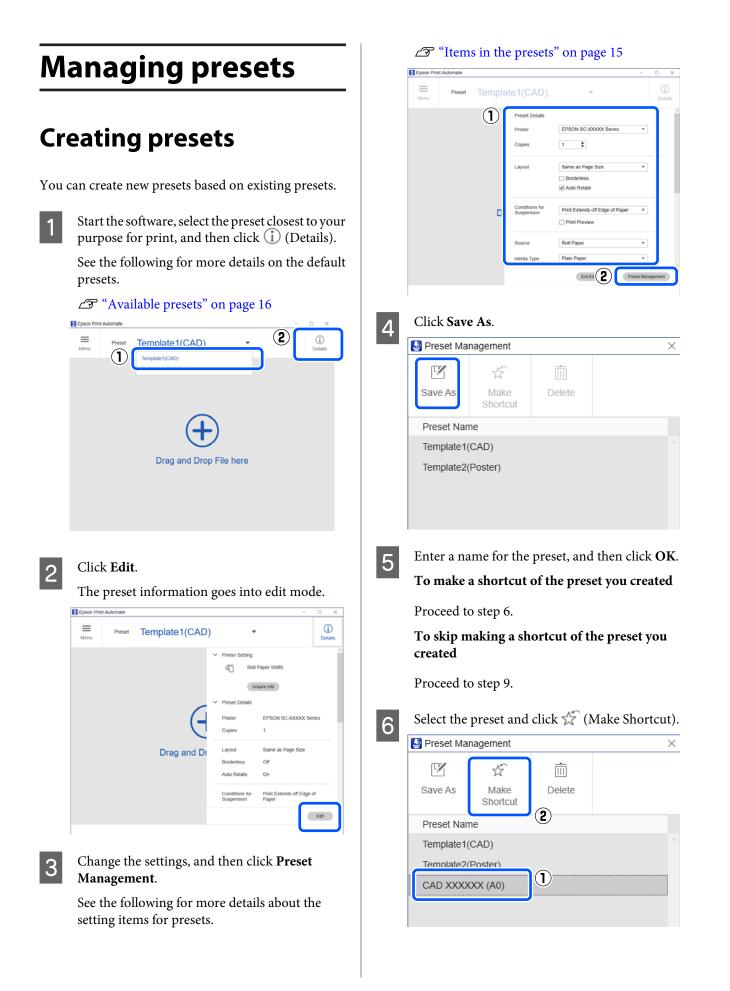

#### 11

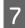

9

10

Select any icon in **Select Icon**, and then click **Next**.

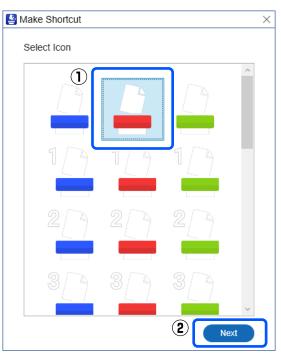

- 8 Enter a name for the shortcut, and then click Save.
  - Click **Close** to close the **Preset Management** dialog.
  - Click **Exit Edit Mode** to exit the edit mode for preset information.

### **Deleting presets**

1 Stat

Start the software, select a preset different from the preset to be deleted, and then click (Details).

Presets that are selected on the main screen cannot be deleted.

| Epson Prin | t Automate    |                         |   |   | - 0 X          |
|------------|---------------|-------------------------|---|---|----------------|
| Menu       | Preset        | Template1(CAD)          | Ŧ | 2 | (j)<br>Details |
| meno       | -( <b>1</b> ) | Template1(CAD)          |   |   | beaus          |
|            |               | CAD X00000X (A0)        |   |   |                |
|            |               |                         |   |   |                |
|            |               |                         |   |   |                |
|            |               | (+)                     |   |   |                |
|            |               | $\mathbf{U}$            |   |   |                |
|            |               | Drag and Drop File here | Э |   |                |
|            |               |                         |   |   |                |
|            |               |                         |   |   |                |
|            |               |                         |   |   |                |
|            |               |                         |   |   |                |

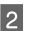

#### Click Edit.

The preset information goes into edit mode.

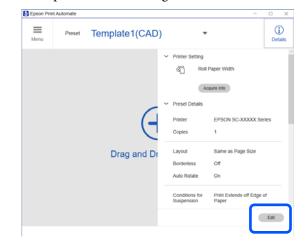

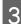

4

Click Preset Management.

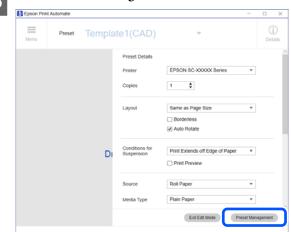

Select the name of the preset to delete, and then click III (Delete).

| E | Preset Management × |                       |        |     |  |
|---|---------------------|-----------------------|--------|-----|--|
|   | Save As             | が<br>Make<br>Shortcut | Delete | (2) |  |
|   | Preset Nan          | ne                    |        | 0   |  |
|   | Template1(          | (CAD)                 |        |     |  |
|   | Template2(          | (Poster)              | -      |     |  |
|   | CAD XXXX            | (XX (A0)              | 1      |     |  |
|   |                     |                       |        |     |  |
| 1 |                     |                       |        |     |  |

#### Note:

- □ Shortcuts for presets are not automatically deleted. You must delete them.
- □ Not all presets can be deleted. There must be 1 or more preset.
- Click Close to close the Preset Management dialog.
- Click Exit Edit Mode to exit the edit mode for preset information.
- 7

5

6

Delete the shortcut of the preset you deleted.

## Using presets on another computer

You can use presets that you created on another computer by exporting all presets, and then importing them on the other computer.

The following procedures are for exporting and importing presets.

#### Note:

Install the software on the computer to which you are importing the presets. Install the printer driver of the same printer model on the computer from which you are exporting the presets.

Also make sure that the name of the printer for export and the name of the printer for import are the same as when you started.

If the above conditions are not met, the setting details for the exported presets cannot be imported successfully.

Bad example:

Name of exporting printer: EPSON SC-TXXXX (Copy 1)

Name of importing printer: EPSON SC-TXXXX

### **Exporting presets**

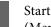

Start the software and select, in order,  $\equiv$ (Menu) on the main screen - Preferences.

| Epson Print Automate        |                         |   |
|-----------------------------|-------------------------|---|
| ≡<br>Menu Û <sub>sset</sub> | Template1(CAD)          | - |
| Preferences                 | 2                       |   |
| (?) Help                    | 0                       |   |
| V. Version                  |                         |   |
| X Exit                      |                         |   |
|                             | Drag and Drop File here |   |
|                             | Drag and Brop His Hore  |   |
|                             |                         |   |

Δ

| 2 | Click Export. |                          |
|---|---------------|--------------------------|
|   | Preferences   | ×                        |
|   | Preset        | Import                   |
|   |               | Export                   |
|   |               |                          |
|   | Unit          | mm 🔻                     |
|   |               |                          |
|   | All Settings  |                          |
|   |               | Restore Default Settings |
|   |               | ОК                       |

Specify where to save the file, enter a file name, and then click **Save**.

Clicking Save exports all of the presets.

The extension for exported files is ".json".

### **Importing presets**

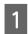

3

Start the software on a different computer than the one on which the presets are saved.

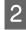

Select, in order,  $\equiv$  (Menu) on the main screen - **Preferences**.

| Click <b>Import</b> . |                          |                                                                                  |
|-----------------------|--------------------------|----------------------------------------------------------------------------------|
| Preferences           |                          | ×                                                                                |
| Preset                | Import                   | ]                                                                                |
|                       | Export                   |                                                                                  |
| Unit                  | mm 🔻                     | ]                                                                                |
|                       |                          |                                                                                  |
| All Settings          |                          | 1                                                                                |
|                       | Restore Default Settings |                                                                                  |
|                       | ок                       |                                                                                  |
|                       | Preset<br>Unit           | Preset Import<br>Export<br>Unit mm •<br>All Settings<br>Restore Default Settings |

Select the preset files that you exported previously using the other computer. Click **Open**.

Clicking **Open** imports the presets.

If any presets with the same name exist, they are overwritten.

## Items in the presets

This section explains each item that appears in edit mode for presets. The manual only covers the items specific to this software. For other items, see the printer driver's help.

Go into edit mode by clicking, in order, the selected preset - (i) (Details) - Edit.

| Printer                      | EPSON SC-XXXXX Series                                           | •      |
|------------------------------|-----------------------------------------------------------------|--------|
| Copies                       | 1                                                               |        |
|                              |                                                                 |        |
| Layout                       | Same as Page Size                                               | •      |
|                              | Borderless                                                      |        |
|                              | ✓ Auto Rotate                                                   |        |
| Conditions for<br>Suspension | Print Extends off Edge of Paper                                 | v      |
|                              | Print Preview                                                   |        |
| Source                       | Roll Paper                                                      | Ŧ      |
| Media Type                   | Plain Paper                                                     | •      |
| Print Quality                |                                                                 |        |
| Select Target                | Standard                                                        | ^      |
|                              | CAD/Line Drawing - Black                                        |        |
| - Jorge                      | CAD/Line Drawing - Color<br>CAD/Line Drawing - Black (Bi-Level) |        |
|                              | GIS - Black                                                     |        |
|                              | GIS - Color                                                     |        |
|                              | Poster/Document - Color<br>Poster/Document - Black              |        |
|                              | Poster(Photo)/Perspective                                       | $\sim$ |
|                              | Print with High Quality                                         |        |
| Roll Paper Option            |                                                                 |        |
| Auto Cut                     | Normal Cut                                                      | •      |
|                              |                                                                 |        |

#### **Managing presets**

| ltem |                           | Explanation                                                                                                    |  |
|------|---------------------------|----------------------------------------------------------------------------------------------------|--|
| 0    | Printer                   | Select the name of the printer to use in the preset.                                                                                                    |  |
|      |                           | Only the printer names of models that support this software appear.                                                                                                    |  |
| 2    | Copies                    | Set the number of copies to print.                                                                                                    |  |
|      |                           | When a preset is selected, all pages are printed with the set number of copies.                                                                                                    |  |
| 8    | Output Size               | Select the output size and reduce or enlarge method. The following output sizes can be selected.                                                                                                    |  |
|      |                           | Same as Page Size                                                                                                    |  |
|      |                           | Fit to Roll Paper Width (Fit Short Side to Roll Paper Width)                                                                                                    |  |
|      |                           | Fit to Roll Paper Width (Fit Long Side to Roll Paper Width)                                                                                                    |  |
|      |                           | Fit to Output Size                                                                                                    |  |
|      |                           | Specify Size (Width)                                                                                                    |  |
|      |                           | Generation Specify Size (Length)                                                                                                    |  |
|      |                           | If you select "Sheet" for paper source, you may not be able to select some output sizes.                                                                                                    |  |
| 4    | Conditions for Suspension | Select which conditions suspend printing. The following conditions can be selected.                                                                                                    |  |
|      |                           | <ul> <li>Print Extends off Edge of Paper</li> <li>Suspends printing when the print overruns the paper.</li> </ul>                                                                                                    |  |
|      |                           | Page and Paper Sizes Do not Match<br>Suspends printing when margins and overrun occur.                                                                                                    |  |
|      |                           | Off                                                                                                    |  |
|      |                           | No conditions for suspension are set.                                                                                                    |  |
| 6    | Exit Edit Mode button     | Click this button to exit the editor for preset information.                                                                                                    |  |
| 6    | Preset Management         | Click this button in the following cases.                                                                                                    |  |
|      | button                    | When saving edited preset information                                                                                                    |  |
|      |                           | ∠ℑ "Creating presets" on page 11                                                                                                    |  |
|      |                           | When making a shortcut for a preset The second state of the second state of the second state of |  |
|      |                           | When deleting a preset                                                                                                    |  |
|      |                           | Deleting presets" on page 12                                                                                                    |  |

# **Available presets**

The following presets are registered to the software with the default values.

| Nam | e of preset       | Description                                                                                                    |
|-----|-------------------|----------------------------------------------------------------------------------------------------|
| 1   | Template1(CAD)    | This setting is suitable for printing CAD drawings. Print on roll paper at the same page size as the document.                            |
| 2   | Template2(Poster) | This setting is suitable for printing posters and POP. Print after fitting the size of the document's short edge to the roll paper width. |

# Preferences

On the main screen, select, in order,  $\equiv$  (Menu) - **Preferences** and do the preference settings for the software on the dialog that appears.

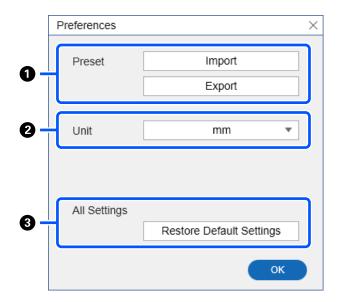

| ltem |                                          | Explanation                                                                                                    |
|------|------------------------------------------|----------------------------------------------------------------------------------------------------|
| 0    | Preset<br>Import button<br>Export button | Click these buttons when exporting all of the preset registered to the software to a file or when importing a preset file that was exported. See the following for details. |
| 0    | Unit                                     | Select the unit for length. The following units can be selected.  mm inch                                                                                                   |
| 3    | All Settings                             | Clicking <b>Restore Default Settings</b> restores the presets and preference settings to their default values (values when installed).                                      |

Check Error.

# **Troubleshooting &** tips

# When printing is suspended

If Conditions for Suspension are set in the preset and those conditions are met, printing is suspended.

∠ "Items in the presets" on page 15

Use the following procedure to reprint if printing is suspended.

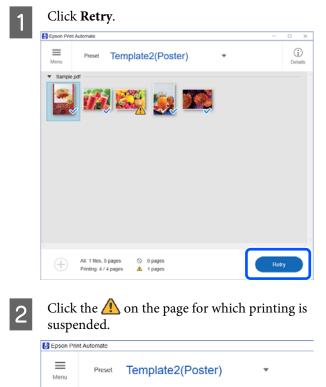

Sample.pdf

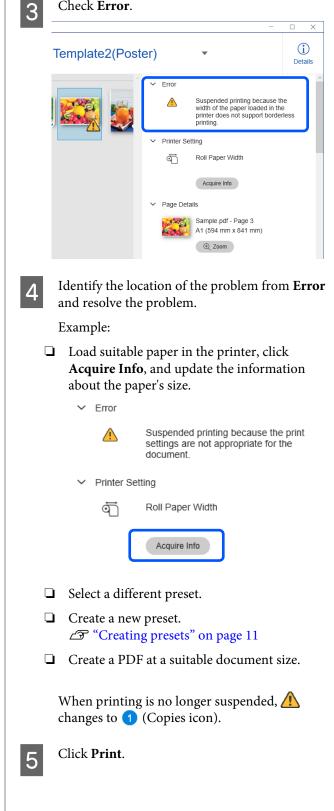

# When a message dialog appears

If one of the following message dialogs appears, check what to do and take any necessary measures.

| Message                                                                                         | What to do                                                                                                    |
|-------------------------------------------------------------------------------------------------|----------------------------------------------------------------------------------------------------|
| The Preset associated with this shortcut does not exist.                                        | The preset that was linked to the shortcut was deleted or the name of the preset was changed. Delete the shortcut and remake the preset's shortcut.                                                                |
| The file was not readable.<br>The file may be unsupported or corrupted.<br>Select another file. | Add a PDF or image file (TIFF format, JPEG format).<br>If a password is set on the document's file, deactivate the password, and<br>then add the file.                                                             |
| Cannot add the file because it exceeds the limit that can be read.                              | The upper page limit for documents that can be added to the software is 100 pages. Keep the total number of pages for the document within 100 pages.                                                               |
| Cannot import the file because it exceeds the limit that can be registered.                     | The upper limit for presets that can be registered to the software is 50. Delete unnecessary items from registered presets so that the total number of imported presets and registered presets does not exceed 50. |
| Cannot acquire the printer information.                                                         | Check the connection to the printer.                                                                                                    |

# **Operating environment**

The software can be used in the following environments. (As of September 2019)

The supported OS and other elements may change.

For the latest information, see the Epson Web site.

| ltem                   | Explanation                                      |
|------------------------|--------------------------------------------------|
| Operating system (OS)  | Windows 10                                       |
|                        | Windows 8.1                                      |
|                        | Windows 8                                        |
|                        | Windows 7 SP1                                    |
|                        | * Net Framework 4.6.2 or higher is installed     |
| СРИ                    | The system requirements for the above OS are met |
| Free memory            | 512 MB or more                                   |
| Display resolution     | 1024 x 768 or higher                             |
| Supported data formats | PDF (password protection not supported)          |
|                        |                                                  |
|                        | JPEG                                             |